## **pushTAN: Neues Gerät hinzufügen**

**www.sparkasse-nuernberg.de**

Š Sparkasse Nürnberg

Wenn Sie ein neues Smartphone haben, können Sie dieses in wenigen Schritten in der S-pushTAN-App neu einrichten und mit Ihrem Online-Banking verbinden. **Wichtig:** Um diesen Weg zur Einrichtung nutzen zu können, benötigen Sie Zugriff auf Ihre bestehende S-pushTAN-App. Falls dieser nicht mehr vorhanden ist, verwenden Sie bitte die Anleitung "pushTAN Ersteinrichtung". Diese Anleitung gilt auch für das hinzufügen eines weiteren Geräts (maximal 5) in die Gerätegruppe.

**1** Geben **2** Klicken **3** Wählen **5** Bitte beach-**4** Im Sie das Sie auf Sie die benächsten ten Sie die Œ .Verbinstehenden **Schritt** Hinweise und Passwort für Ihre dungen". pushTAN klicken erlauben Sie S-pushTAN-Verbin-Sie auf die Bluetooth-App ein oder dung der "Neues Verbindung verwenden **Sparkasse**  Gerät auf beiden Sie die Fa-**Nürnberg**. hinzu-Geräten. ce-ID. fügen". Anschließend klicken Sie auf "Weiter". **6** Wählen Sie nun **8**Im nächsten **7**Erlauben Sie **9**Ihre pushTAN Verbin-"Neuen QR-Code der App auf Schritt erfassen dung wurde nun erfolgerstellen". Ihrem neuen Sie Ihre Zugangsreich eingerichtet! Bitte klicken Sie auf "Fertig". Gerät nun den daten für das Online-Banking. Zugriff auf Ihre Kamera, um den QR-Code zu scannen. **HABEN SIE NOCH FRAGEN? WIR SIND FÜR SIE DA:**

Telefon: **0911 230-1000**  E-Mail: **info@sparkasse-nuernberg.de** Beratung und Service: **Montag bis Freitag** von **8-18 Uhr**

## **SCHNELL ANS ZIEL IST EINFACH:**

Weitere Online-Services der Sparkasse Nürnberg fi nden Sie unter **www.sparkasse-nuernberg.de/service** Hier geht's zur **Text-Chat:**

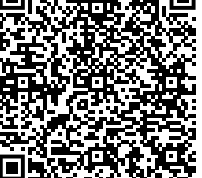